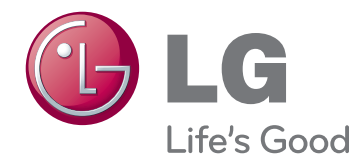

# Manuel d'utilisation **MONITEUR IPS, LED (MONITEUR LCD À RÉTROÉCLAIRAGE LED)**

Veuillez lire attentivement les informations relatives à la sécurité avant d'utiliser le produit.

29EA93 **Liste des modèles de moniteurs IPS LED (le moniteur LCD à rétroéclairage LED)**

# **SOMMAIRE**

### 4 **[ASSEMBLAGE](#page-3-0) ET [PRÉPARATION](#page-3-0)**

- 4 [Contenu](#page-3-0) de l'emballage
- 5 [Description](#page-4-0) des composants et des [boutons](#page-4-0)
- 6 [Déplacer](#page-5-0) et soulever le moniteur
- 6 [Installation](#page-5-0) du moniteur
- 6 Assemblage de la base du support
- 7 Retrait de la base du support
- 7 Installation sur une table
- 8 Réglage de l'inclinaison
- 8 Rangement des câbles
- 9 Utilisation du verrou Kensington
- 9 Installation du support mural
- 10 Installation sur un mur

### 11 **[UTILISATION](#page-10-0) DU MONITEUR**

- 11 Connexion à un PC
- 11 Connexion DVI
- 12 Connexion du port d'affichage
- 12 Connexion HDMI
- 13 Connexion aux périphériques AV
- 13 Connexion HDMI
- 13 [Connexion](#page-12-0) aux périphériques externes
- 13 Connexion (MHL) à un smartphone
- 14 Connexion au PC par câble USB
- 14 Connexion au port pour casque

## 15 **[INSTALLATION](#page-14-0) DU PILOTE [TUSB3410](#page-14-0)**

### 16 **[INSTALLATION](#page-15-0) DE TRUE COLOR [FINDER](#page-15-0)**

# 18 **[INSTALLATION](#page-17-0) SCREEN SPLIT**

## 20 **[CONFIGURATION](#page-19-0) [UTILISATEUR](#page-19-0)**

- 20 [Activation](#page-19-0) du menu principal
- 21 Configuration utilisateur
- 21 Paramètres du menu
- 22 [- Paramètres](#page-21-0) de format
- 23 Fonction Paramètres
- 24 Paramètres PIP
- $25 -$  Image
- 26 Couleur
- 27 Paramètres

# 28 **[DÉPANNAGE](#page-27-0)**

## 30 **[SPÉCIFICATIONS](#page-29-0)**

- 31 Mode de réglage d'usine (Mode prédéfini, avec ports d'affichage [DVI-D/HDMI/PC\)](#page-30-0)
- 31 Durée [HDMI/MHL](#page-30-0) (vidéo)
- 31 Voyant lumineux

# 32 **[POSTURE](#page-31-0) À ADOPTER**

32 Posture correcte à adopter pour utiliser le [moniteur.](#page-31-0)

# <span id="page-2-0"></span>**LICENCE**

Chaque modèle dispose de licences différentes. Visitez le site http://www.lg.com pour plus d'informations sur la licence.

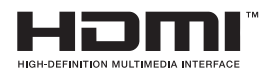

The terms HDMI and HDMI High-Definition Multimedia Interface, and the HDMI logo are trademarks or registered trademarks of HDMI Licensing LLC in the United States and other countries.

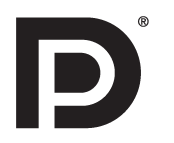

VESA, le logo VESA, le logo Display Port Compliance et le logo Display Port Compliance pour les sources Dual-mode sont des marques déposées de Video Electronics Standards Association.

# <span id="page-3-0"></span>**ASSEMBLAGE ET PRÉPARATION**

# **Contenu de l'emballage**

Veuillez vérifier que tous les éléments sont bien présents dans l'emballage avant d'utiliser le produit. S'il manque des éléments, contactez le revendeur auprès duquel vous avez acheté le produit. Notez bien que le produit et les éléments qui l'accompagnent peuvent avoir un aspect différent de ceux de l'illustration.

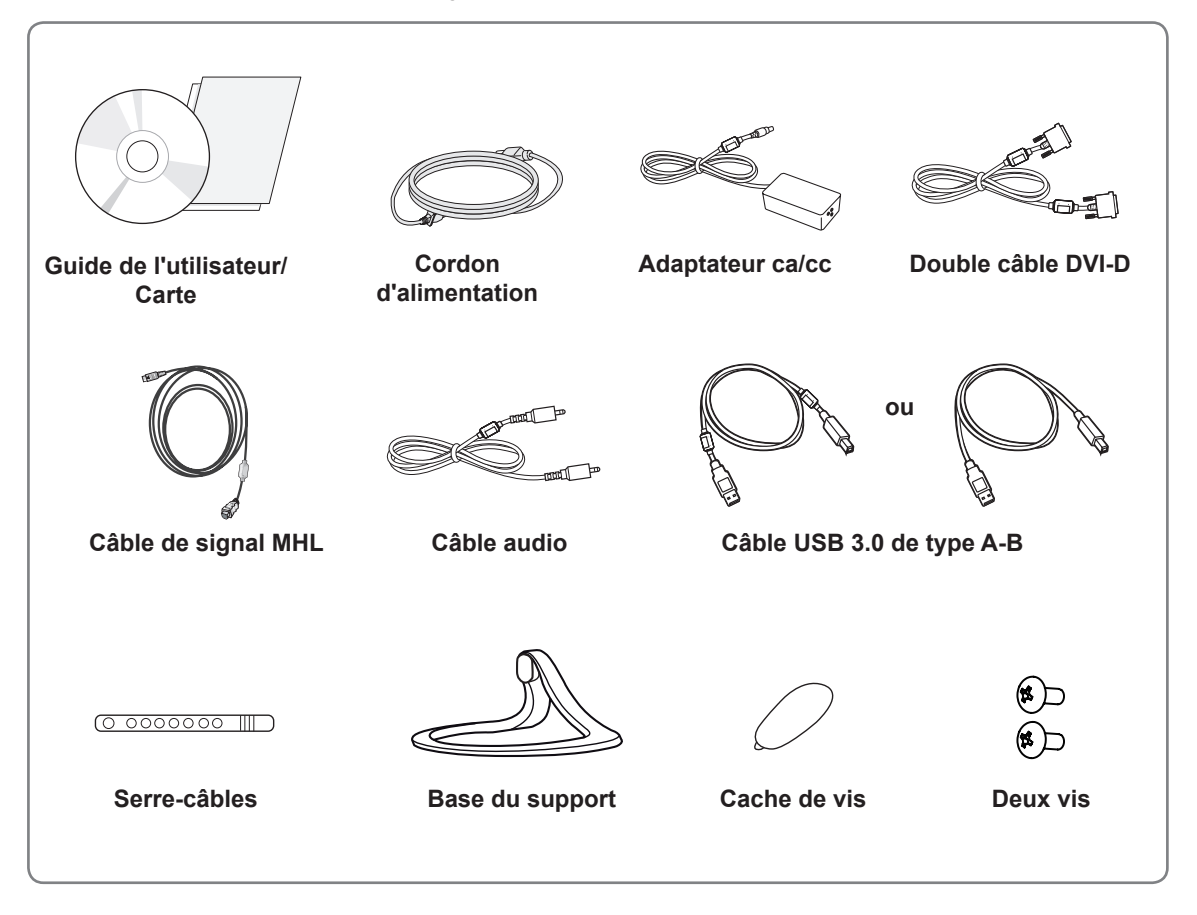

### **ATTENTION**

- Veillez à toujours utiliser des composants de la marque afin d'assurer la sécurité et les performances du produit.
- La garantie du produit ne couvre pas les dommages ou les blessures causés par l'utilisation de composants contrefaits.

- Notez bien que les éléments qui accompagnent le produit peuvent avoir un aspect différent de celui de l'illustration.
- Toutes les informations et spécifications contenues dans ce manuel sont sujettes à modification sans préavis, en vue d'améliorer les performances du produit.
- Pour l'achat d'accessoires en option, adressez-vous à un magasin de matériel électronique, rendezvous sur un site d'achat en ligne ou contactez le revendeur auprès duquel vous avez acheté ce produit.

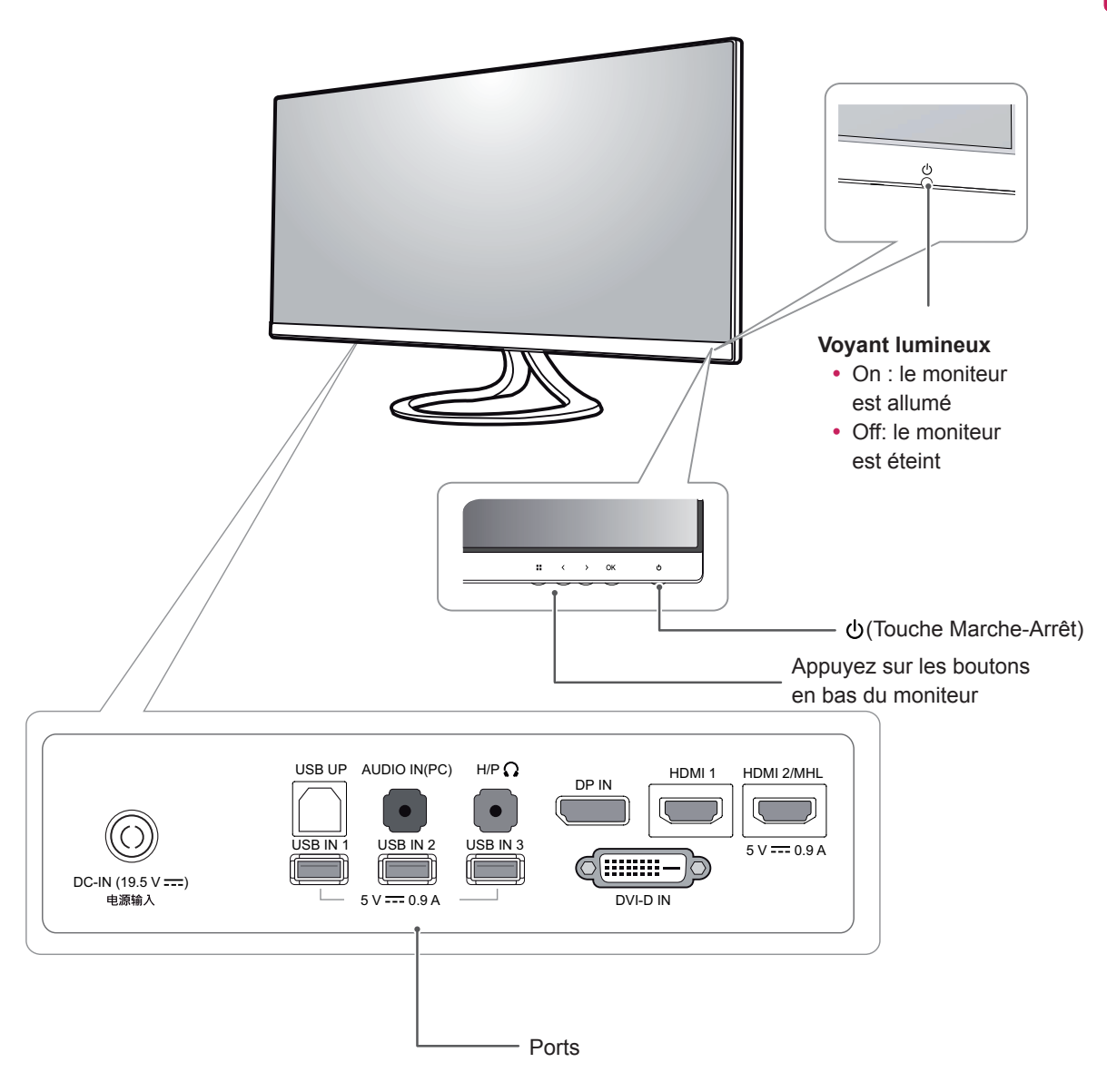

# <span id="page-4-0"></span>**Description des composants et des boutons**

<span id="page-5-0"></span>Si vous souhaitez déplacer ou soulever le moniteur, suivez ces instructions pour éviter de le rayer ou de l'endommager le moniteur et afin d'assurer un déplacement sans danger, quelle que soit sa forme ou sa taille.

## **ATTENTION**

- Dans la mesure du possible, évitez de toucher l'écran du moniteur. Vous risqueriez d'endommager l'écran ou des pixels permettant de composer l'image.
- Il est recommandé de conserver le moniteur dans sa boîte ou son emballage d'origine avant d'essayer de le déplacer.
- Avant de déplacer ou de soulever le moniteur, déconnectez le cordon d'alimentation et tous les câbles.
- Maintenez fermement le moniteur par le haut et le bas du cadre. Ne tenez pas le panneau.

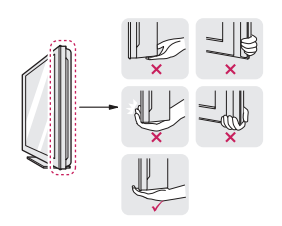

• Lorsque vous tenez le moniteur, orientez l'écran à l'opposé de vous pour éviter de le rayer.

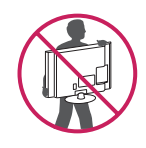

- Lorsque vous déplacez le moniteur, évitez tout choc violent ou toute vibration sur le produit.
- Lorsque vous déplacez le moniteur, maintenez-le à la verticale, ne le tournez jamais latéralement et ne l'inclinez pas sur le côté.

# **Installation du moniteur**

### **Assemblage de la base du support**

1 Placez le moniteur à plat, l'écran tourné vers le bas.

## **ATTENTION**

- Pour protéger l'écran et éviter de le rayer, couvrez la surface avec un chiffon doux.
- 2 Vérifiez l'**orientation (avant et arrière)** de la **base du support** et fixez celle-ci à la **charnière du support**, comme indiqué sur l'illustration.

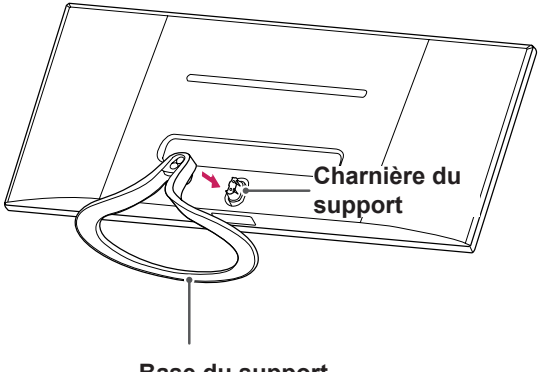

- **Base du support**
- 3 Serrez deux vis à l'arrière de la base du support et repositionnez le cache des vis.

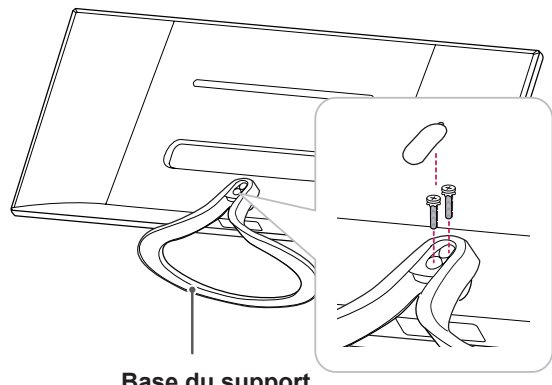

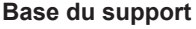

## <span id="page-6-0"></span>**Retrait de la base du support**

- 1 Placez le moniteur à plat, l'écran tourné vers le bas.
	- **ATTENTION**
	- Pour protéger l'écran et éviter de le rayer, couvrez la surface avec un chiffon doux.
- 2 Retirez le cache des vis à l'arrière de la base du support et utilisez un tournevis pour retirer les deux vis.

Séparez la **base du support** de la **charnière du support** comme indiqué sur l'illustration.

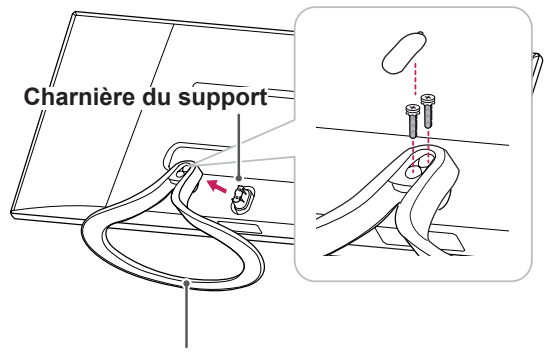

**Base du support**

## **ATTENTION**

- L'aspect réel des composants peut différer des illustrations.
- Portez toujours le moniteur sans le retourner à l'envers. Dans le cas contraire, il risquerait de se séparer du support et de tomber, ce qui peut l'endommager ou vous blesser.
- Pour éviter d'endommager l'écran lorsque vous soulevez ou déplacez le moniteur, posez vos mains uniquement sur le support ou sur le cadre en matière plastique. Cette précaution évite d'exercer une pression inutile sur l'écran.

## **Installation sur une table**

1 Soulevez le moniteur et installez-le à la verticale sur la table.

Laissez une distance d'au moins **10 cm** entre le moniteur et le mur pour assurer une ventilation correcte.

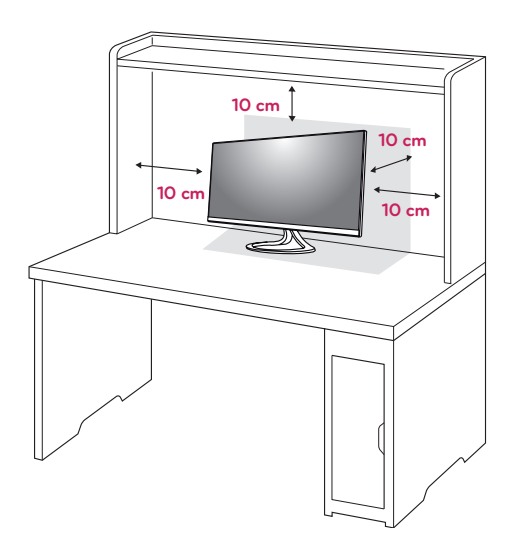

2 Connectez l'adaptateur au moniteur, puis branchez le cordon d'alimentation à la prise murale.

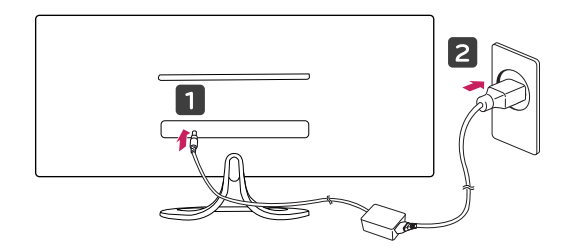

3 Appuyez sur le bouton  $\psi$  (Marche-Arrêt), situé en bas du moniteur pour l'allumer.

### **ATTENTION**

• Débranchez toujours le cordon d'alimentation avant de déplacer ou d'installer le moniteur, afin d'éviter tout risque d'électrocution.

## <span id="page-7-0"></span>**Réglage de l'inclinaison**

- 1 Placez le moniteur en position verticale, monté sur la base du support.
- 2 Modifiez l'inclinaison de l'écran. L'angle de l'écran peut être modifié de -5 ° à 20 ° vers l'avant et l'arrière, pour vous offrir le meilleur confort possible.

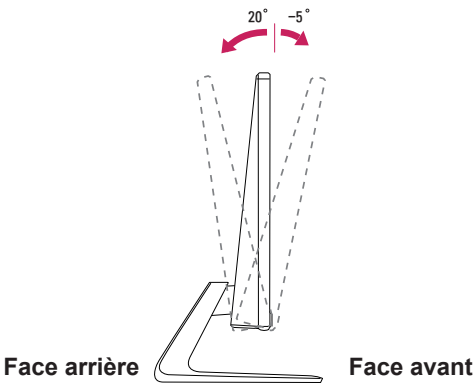

#### **AVERTISSEMENT**

• Pour éviter de vous blesser les doigts lors du réglage de l'inclinaison de l'écran, ne posez pas votre main sur la partie inférieure du cadre du moniteur, comme le montre l'illustration ci-dessous.

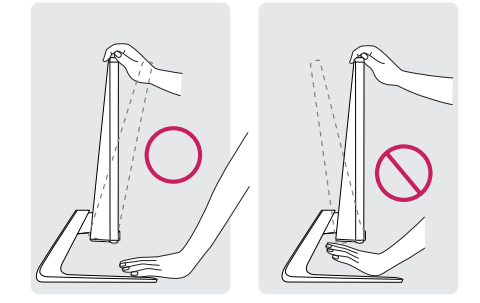

• Veillez à ne pas poser les doigts ou appuyer sur la surface de l'écran lorsque vous modifiez l'inclinaison du moniteur.

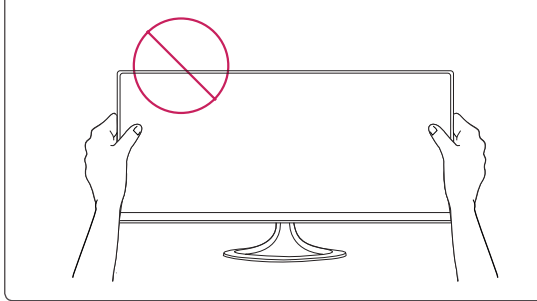

### **Rangement des câbles**

Rassemblez les câbles et attachez-les avec le serre-câbles.

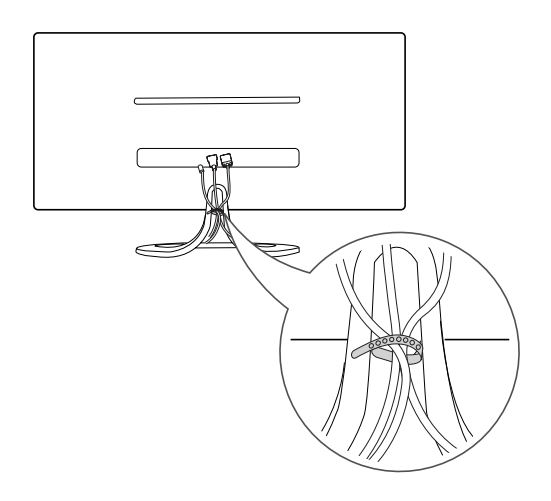

# <span id="page-8-0"></span>**Utilisation du verrou Kensington**

Le connecteur du verrou Kensington est situé à l'arrière du moniteur.

Pour plus d'informations au sujet de l'installation et de l'utilisation de ce système de sécurité, consultez le guide de l'utilisateur du verrou Kensington ou rendez-vous sur le site Web http://www.kensington. com.

Reliez le moniteur au bureau à l'aide du câble à verrou Kensington.

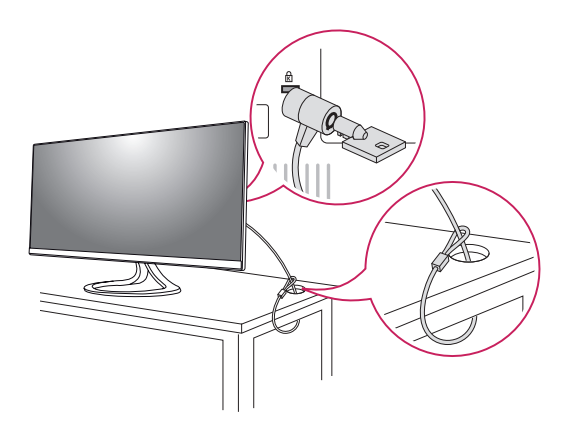

### **REMARQUE**

• L'utilisation du verrou Kensington est facultative. Vous pouvez vous procurer les accessoires nécessaires dans un magasin de matériel électronique.

## **Installation du support mural**

Ce moniteur prend en charge les caractéristiques du support mural standard ou d'un dispositif compatible.

- 1 Placez le moniteur à plat, l'écran tourné vers le bas. Pour protéger l'écran et éviter de le rayer, couvrez la surface avec un chiffon doux.
- 2 Placez le support mural sur le moniteur en faisant coïncider les trous avec ceux du moniteur.
- 3 À l'aide d'un tournevis, serrez les quatre vis pour fixer le support mural au moniteur.

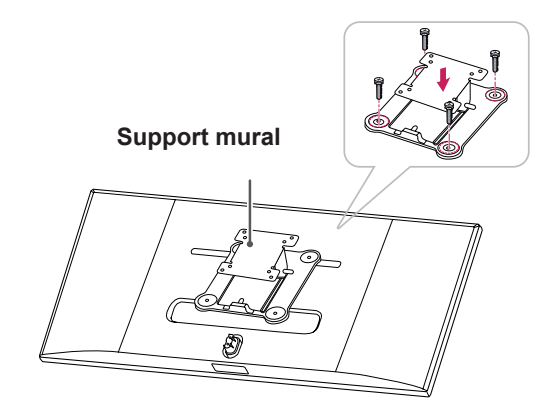

- Le support mural est vendu séparément.
- Pour plus d'informations au sujet de l'installation, consultez le guide d'installation du support mural.
- Veillez à ne pas exercer une force excessive lors du montage du support mural, car cela pourrait endommager l'écran du moniteur.

#### <span id="page-9-0"></span>**Installation sur un mur**

Installez le moniteur à une distance d'au moins 10 cm du mur et laissez environ 10 cm d'espace de chaque côté du moniteur pour garantir une ventilation correcte. Pour obtenir des instructions d'installation détaillées, demandez conseil à votre revendeur. Si vous désirez installer un support mural pivotant, consultez le manuel qui s'y rapporte.

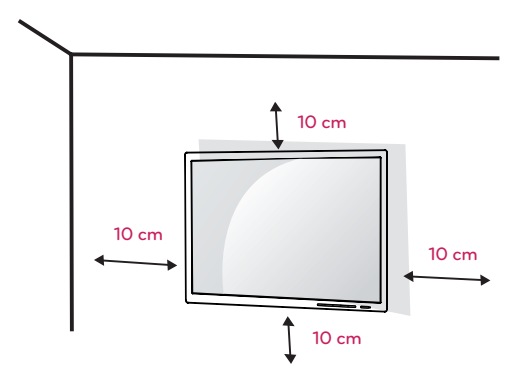

Afin d'installer le moniteur sur un mur, fixez un support de fixation murale (disponible en option) à l'arrière du moniteur.

Assurez-vous que le support mural est correctement fixé au moniteur et au mur.

- 1 Utilisez les vis et le support de fixation murale conformes à la norme VESA.
- 2 Les vis qui sont plus longues que la longueur standard peuvent endommager l'intérieur du moniteur.
- 3 Une vis non conforme à la norme VESA peut endommager le produit et provoquer la chute du moniteur. LG Electronics n'est pas responsable des accidents liés à l'utilisation de vis non standard.
- 4 Le moniteur est conforme à la norme VESA.
- 5 Utilisez-le selon la norme VESA telle que spécifiée ci-dessous.
	- 784.8 mm ou inférieur
	- \* Épaisseur du support mural : 2,6 mm
	- $*$  Vis:  $\Phi$  4 mm x 0,7 mm de pas de vis x 10 mm de longueur
	- 787,4 mm ou supérieur
	- \* Utilisez le support mural et les vis conformes à la norme VESA.

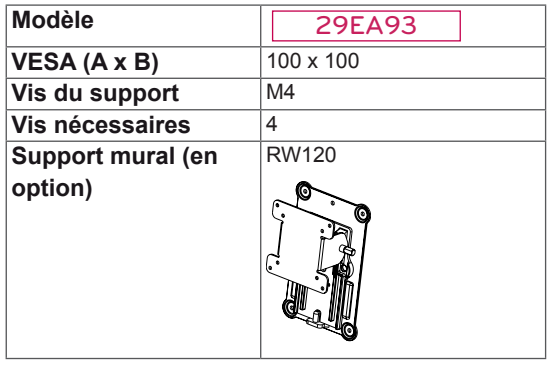

# **ATTENTION**

- Débranchez toujours le cordon d'alimentation avant de déplacer ou d'installer le moniteur, pour éviter tout risque d'électrocution.
- L'installation du moniteur au plafond ou sur un mur incliné est fortement déconseillée. Le moniteur risque de tomber et de provoquer des blessures. Veuillez utiliser le support de fixation murale LG. Pour plus d'informations, contactez votre revendeur ou un installateur qualifié.
- Évitez de trop serrer les vis. Vous risqueriez d'endommager le moniteur. Les dommages provoqués de cette manière ne sont pas couverts par la garantie du produit.
- Utilisez un support mural et des vis conformes aux normes VESA. Les dommages résultant de l'utilisation ou de la mauvaise utilisation de composants non appropriés ne sont pas couverts par la garantie du produit.

- Utilisez les vis conformes aux normes VESA.
- Le kit d'installation du support mural contient le guide d'installation, ainsi que tous les éléments nécessaires.
- Le support mural est une option. Vous pouvez vous procurer les accessoires nécessaires auprès de votre revendeur.
- La longueur des vis peut varier en fonction du support mural. Assurez-vous d'utiliser des vis de la bonne longueur.
- Pour plus d'informations, consultez le quide de l'utilisateur du support de fixation murale.

# <span id="page-10-0"></span>**UTILISATION DU MONITEUR**

# **Connexion à un PC**

• Ce moniteur est compatible avec la fonction \*Plug and Play.

\* Plug and Play : fonction permettant d'ajouter un périphérique à un ordinateur sans devoir procéder à une reconfiguration ou installer manuellement des pilotes.

# **Connexion DVI**

Permet de transmettre les signaux vidéo numériques au moniteur. Connectez le moniteur à  $\vert \hspace{0.1cm} \vert$ l'aide du câble DVI, comme le montre l'illustration ci-dessous.

Appuyez sur le bouton du menu (**...**), puis choisissez l'option d'entrée dans le menu d'entrée.

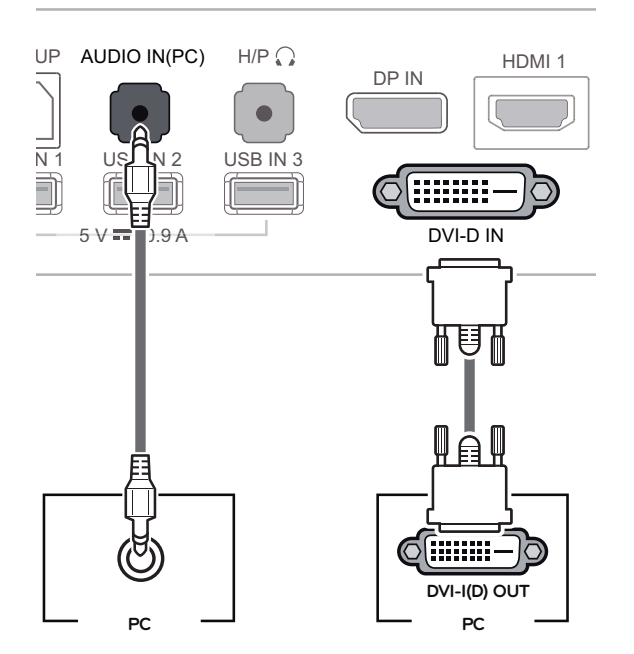

# **ATTENTION**

• Connectez le câble de signal d'entrée et tournez dans le sens indiqué. Pour éviter tout risque de déconnexion, assurez-vous que le câble est bien fixé.

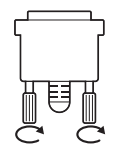

- N'appuyez pas sur l'écran de façon prolongée. Cela risque de provoquer une distorsion de l'image.
- $\sim$   $\sim$   $\sim$ pendant une période prolongée. Cela • Évitez d'afficher une image fixe à l'écran risque de provoquer une image rémanente. Utilisez, si possible, un économiseur d'écran.

- y Branchez le cordon d'alimentation à une multiprise (3 fiches) reliée à la terre ou à une prise murale mise à la terre.
- Si vous allumez le moniteur dans une pièce à basse température, un scintillement peut se produire. Ce phénomène est tout à fait normal.
- Parfois, des points rouges, verts ou bleus peuvent apparaître à l'écran. Ce phénomène est tout à fait normal.
	- USB UP AUDIO IN(PC) H/P • L'utilisation d'un câble DVI-HDMI peut provoquer des problèmes de comptabilité.

#### <span id="page-11-0"></span>**Connexion du port d'affichage**

Permet de transmettre les signaux vidéo et audio numériques de votre ordinateur au moniteur. Connectez votre PC au moniteur à l'aide du câble de port d'affichage, comme illustré ci-dessous. Appuyez sur le bouton du menu **( )**, puis choisissez l'option d'entrée dans le menu d'entrée.

DP OUT

**PC** 

## **Connexion HDMI**

Permet de transmettre les signaux vidéo et audio numériques de votre ordinateur ou d'un périphérique AV au moniteur. Connectez l'ordinateur et le périphérique AV au moniteur à l'aide d'un câble HDMI, comme illustré ci-dessous. Appuyez sur le bouton du menu **( )**, puis choisissez l'option d'entrée dans le menu d'entrée.

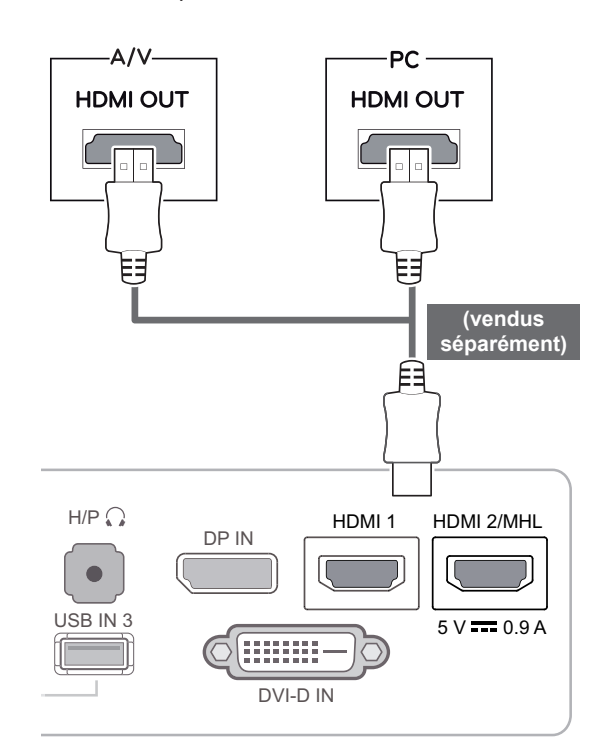

#### **REMARQUE**  $H$  is a holomorphism  $H$

— Y

 $\blacksquare$ 

USB UP AUDIO INC. THE HIGH HIGH STATES IN THE HIGH STATES IN THE HIGH STATES IN THE HIGH STATES IN THE HIGH ST

USB IN 3

• Selon la version DP de votre ordinateur, le son peut être désactivé.

DP IN

o {o

DVI-D IN

mm

HDMI 1

**séparément) (vendus séparément)**

5 V 0.9 A

#### **REMARQUE**

• Le périphérique HDMI PC peut causer des problèmes de compatibilité.

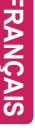

# <span id="page-12-0"></span>**Connexion aux périphériques AV**

### **Connexion HDMI**

Permet de transmettre les signaux vidéo et audio numériques de votre ordinateur ou d'un périphérique AV au moniteur. Connectez l'ordinateur et le périphérique AV au moniteur à l'aide d'un câble HDMI, comme illustré ci-dessous. Appuyez sur le bouton du menu **( )**, puis choisissez l'option d'entrée dans le menu d'entrée.

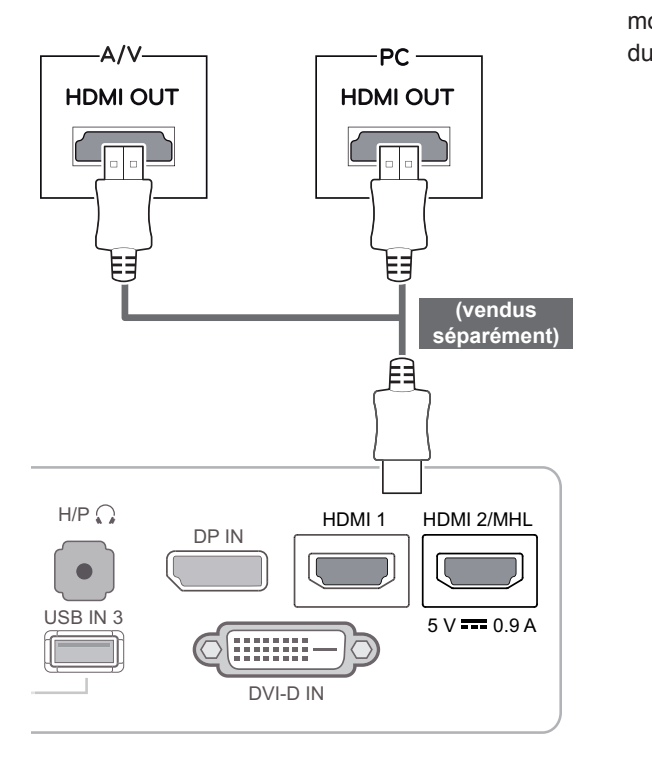

## **Connexion aux périphériques externes**

#### **Connexion (MHL) à un smartphone**

**Mobile High-definition Link (MHL)** est une interface qui vous permet de lire les vidéos et les fichiers audio de votre smartphone sur le moniteur en connectant ces deux appareils. Connectez le smartphone au port **HDMI2/MHL** du moniteur à l'aide du câble de **signal MHL** fourni. Ensuite, modifiez l'entrée en appuyant le bouton d'entrée du moniteur.

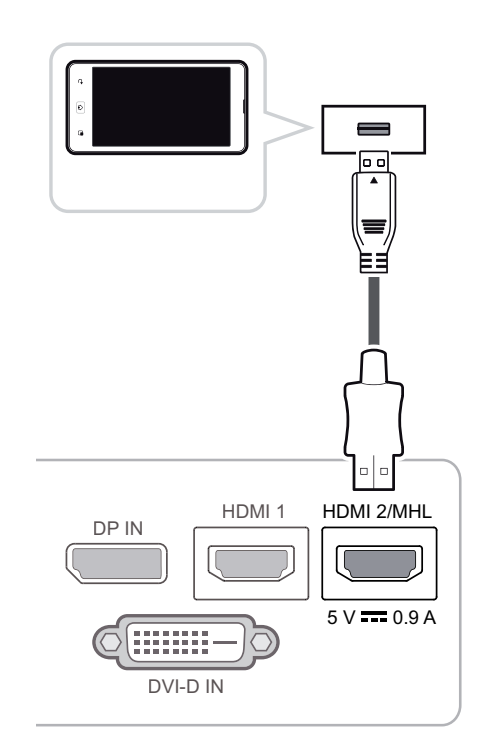

#### **REMARQUE**

• Le mode HDMI PC peut provoquer des problèmes de compatibilité avec le périphérique.  $\mathbb{R}$  In  $\mathbb{R}$  is  $\mathbb{R}$  use  $\mathbb{R}$  in  $\mathbb{R}$  .

DP IN

• L'utilisation d'un câble DVI-HDMI peut provoquer des problèmes de comptabilité. HDMI 1 HDMI 1 HDMI 2/MHL USB UP AUDIO INC.

# **REMARQUE**

 $\overline{\phantom{a}}$ 

- Cette fonction n'est compatible qu'avec les smartphones prenant en charge la connexion MHL
	- Il peut exister une incompatibilité avec d'autres téléphones portables.

# <span id="page-13-0"></span>**Connexion au PC par câble USB**

DP IN

La fonction USB 3.0 fait office de concentrateur USB pour le produit.

Pour utiliser la fonction USB 3.0, connectez le **b** câble USB 3.0 de type A-B fourni avec le produit à l'ordinateur.

Les périphériques connectés au port d'entrée USB peuvent être contrôlés à partir de l'ordinateur.

# PC · DVI-D IN ψ **PC PC** USB UP AUDIO IN(PC)  $H/P$  $\overline{UBB}$   $\overline{IN}$  1 USB  $\overline{IN}$  2 USB  $\overline{IN}$  3  $5 V = 0.9 A$ ∣⊶ **(vendus séparément)**

#### **REMARQUE**

• Installez le dernier Service Pack Windows avant utilisation.

# **Connexion au port pour casque**

Utilisez le port pour casque afin de connecter un périphérique au moniteur. Connectez le périphérique comme dans l'illustration.

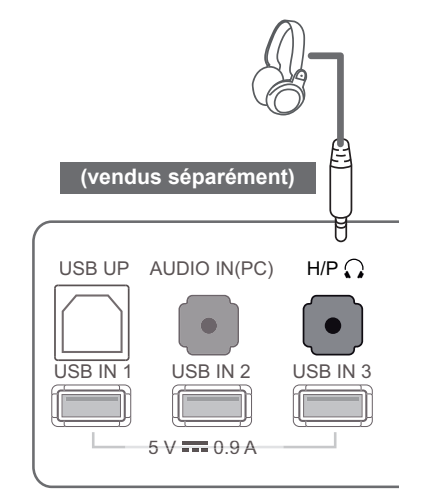

#### **REMARQUE**  $\bullet$  HDMI 1 HDMI 2/MHL

- Les périphériques sont vendus séparément.
- Les ports USB peuvent être utilisés pour connecter le clavier, la souris et d'autres périphériques USB.
- Il est difficile de connecter une prise d'écouteur angulaire à un périphérique. Par conséquent, utilisez une prise droite. DVI-D IN

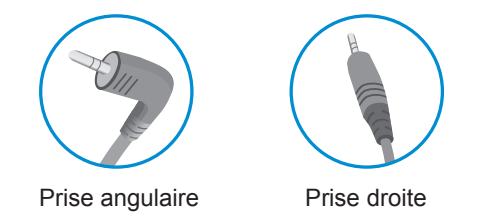

#### **REMARQUE**

• Selon les paramètres audio de l'ordinateur et du périphérique externe, les fonctionnalités du casque et des haut-parleurs peuvent être limitées.

# <span id="page-14-0"></span>**INSTALLATION DU PILOTE TUSB3410**

Insérez dans le lecteur de l'ordinateur le CD du manuel d'utilisation inclus dans l'emballage du produit, puis installez le pilote TUSB3410.

- 1 Utilisez Internet Explorer comme navigateur par défaut.
- 2 Cliquez sur le pilote TUSB3410.

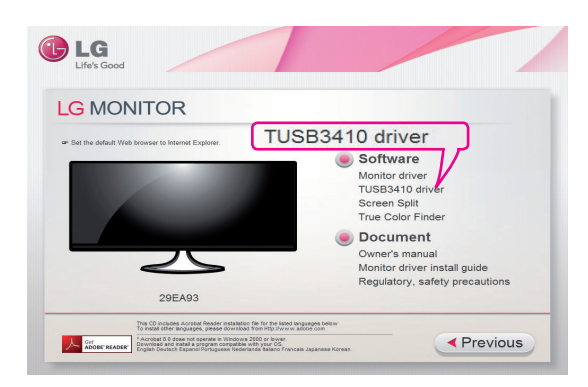

3 Cliquez sur le pilote TUSB3410 sur l'écran principal du CD. Lorsque la fenêtre de téléchargement de fichier s'affiche, cliquez sur le bouton Run (Exécuter). (La fenêtre de téléchargement de fichier peut être différente selon le système d'exploitation et la version d'Internet Explorer, mais la procédure d'installation reste la même.)

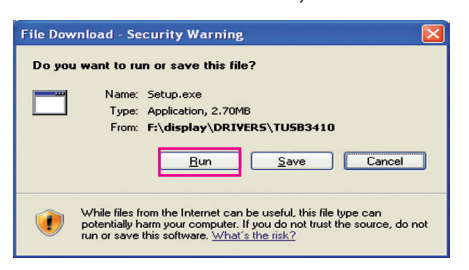

<sup>7</sup> Terminez l'installation. <sup>4</sup> Lorsque le fichier du pilote TUSB3410 démarre, cliquez sur **[Next]**.

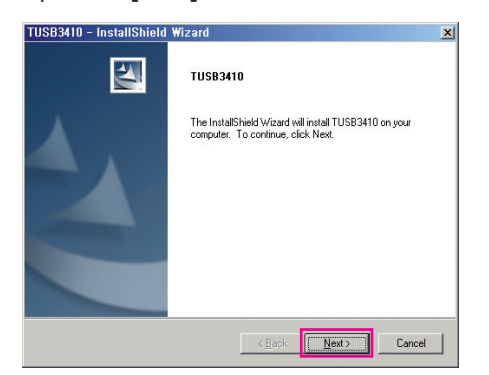

5 Cochez la case J'accepte sur l'écran du contrat de licence, puis cliquez sur **[Next]**.

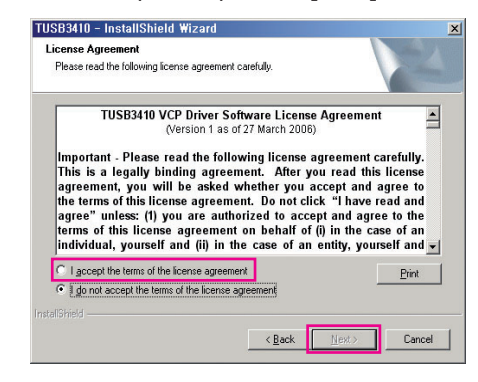

6 L'installation se déroule comme décrite cidessous.

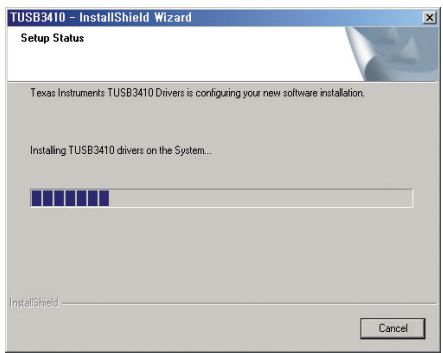

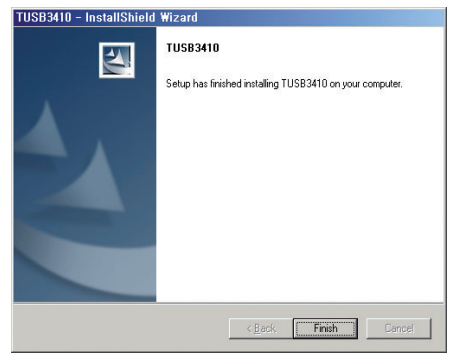

# <span id="page-15-0"></span>**INSTALLATION DE TRUE COLOR FINDER**

Insérez dans le lecteur de l'ordinateur le CD du manuel d'utilisation inclus dans l'emballage du produit, puis installez le logiciel True Color Finder.

1 Lorsque le programme d'installation de True Color Finder démarre, la fenêtre s'affiche comme illustré ci-dessous. Sélectionnez une langue et cliquez sur **[Next]**.

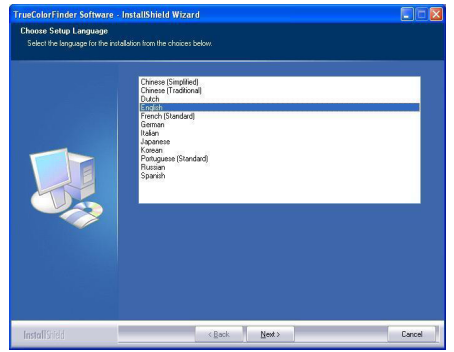

2 Cliquez sur **[Next]**.

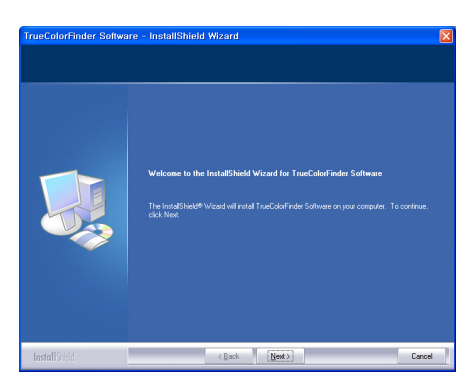

4 Entrez votre nom d'utilisateur et le nom de l'entreprise, puis cliquez sur **[Next]**.

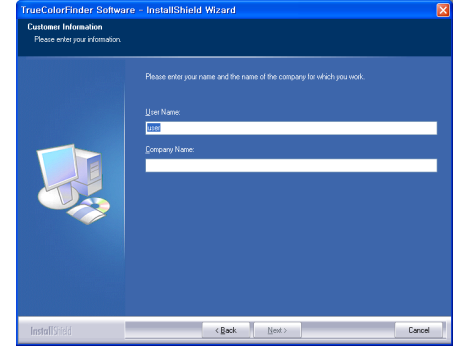

5 Cliquez sur **[Change]** pour modifier le chemin d'installation. Cliquez sur **[Next]**.

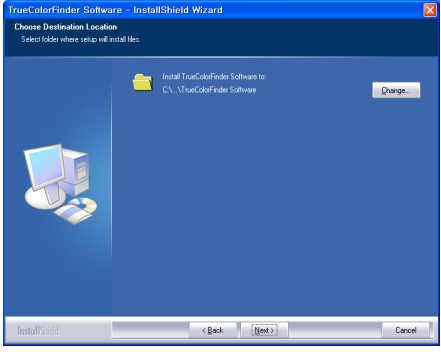

3 Cochez la case J'accepte sur l'écran du contrat de licence, puis cliquez sur **[Next]**.

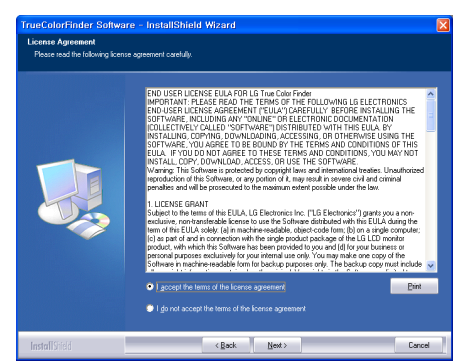

6 Cliquez sur **[Install]** pour démarrer le processus d'installation.

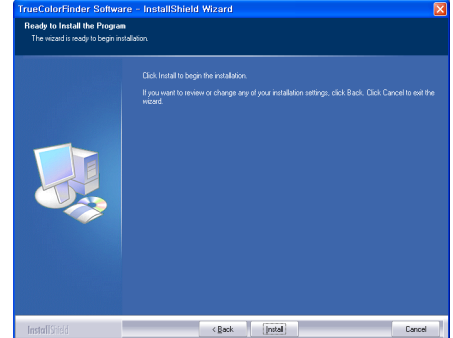

7 Lorsque l'installation est terminée, redémarrez le système.

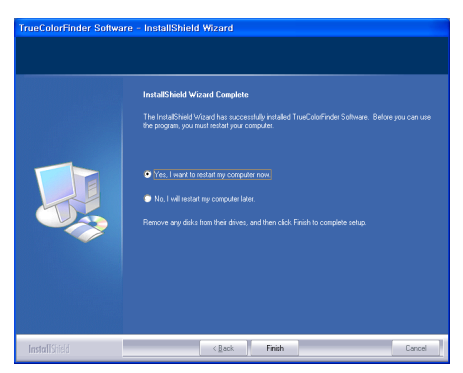

#### **ATTENTION**

- Si une application de calibrage incompatible est installée sur votre ordinateur, un message d'avertissement s'affiche et vous demande de supprimer l'application lors de l'installation.
- 8 Lorsque vous exécutez le logiciel True Color Finder, l'icône True Color Finder [O ] s'affiche dans la barre d'état système en bas à droite de l'écran de l'ordinateur.

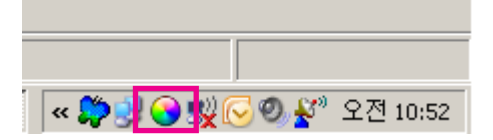

 Faites un clic droit l'icône True Color Finder et sélectionnez « Démarrer le programme » pour démarrer le programme.

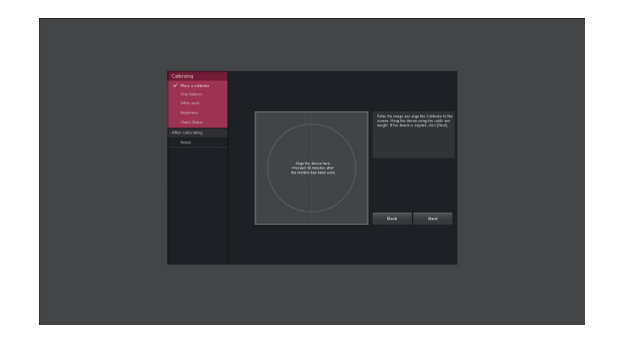

#### **ATTENTION**

• Si une application de calibrage tierce est installée sur votre ordinateur, le calibrateur peut ne pas fonctionner correctement et il vous sera conseillé de la désinstaller.

- Pour pouvoir utiliser la fonction True Color Finder, vous devez acheter un calibreur compatible. Après avoir installé True Color Finder (logiciel fourni avec le produit), effectuez le calibrage.
- Pour plus de détails sur les calibrateurs et les cartes graphiques compatibles, reportezvous au guide de l'utilisateur du logiciel True Color Finder.
- Si vous avez changé le port d'entrée, nous vous recommandons de calibrer la qualité d'image du moniteur une nouvelle fois.

# <span id="page-17-0"></span>**INSTALLATION SCREEN SPLIT**

Insérez dans le lecteur de l'ordinateur le CD du manuel d'utilisation inclus dans l'emballage du produit, puis installez le logiciel Screen Split.

1 Lorsque le programme d'installation de Screen Split démarre, la fenêtre s'affiche comme illustré ci-dessous. Sélectionnez une langue et cliquez sur **[Next]**.

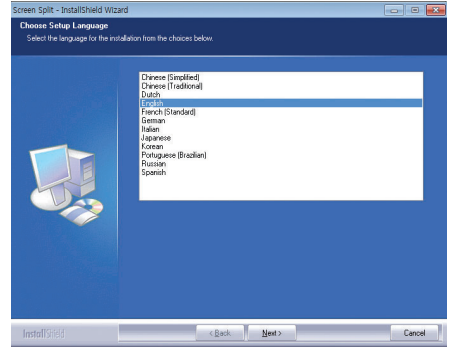

2 Cliquez sur **[Next]**.

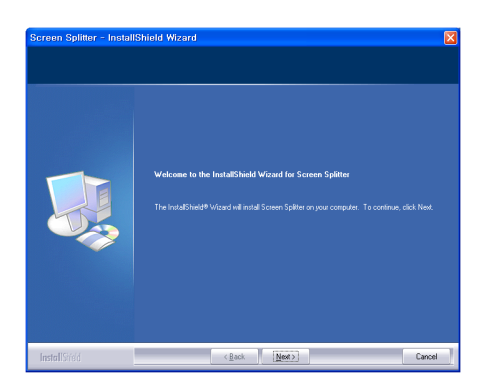

3 Cochez la case J'accepte sur l'écran du contrat de licence, puis cliquez sur **[Next]**.

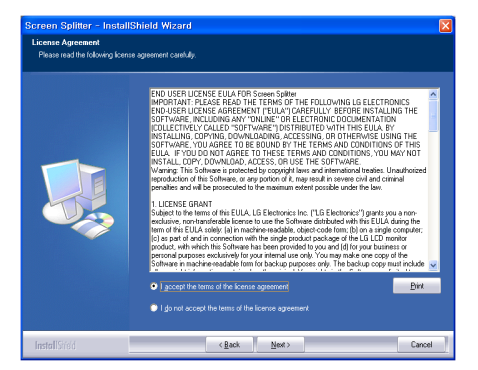

4 Entrez votre nom d'utilisateur et le nom de l'entreprise, puis cliquez sur **[Next]**.

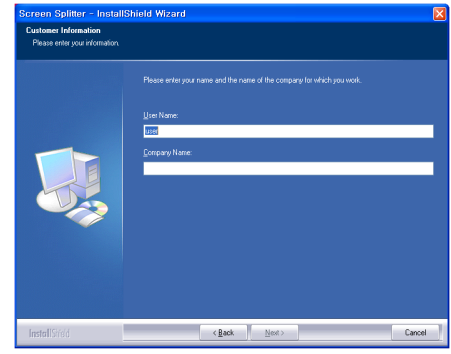

5 Cliquez sur **[Change]** pour modifier le chemin d'installation. Cliquez sur **[Next]**.

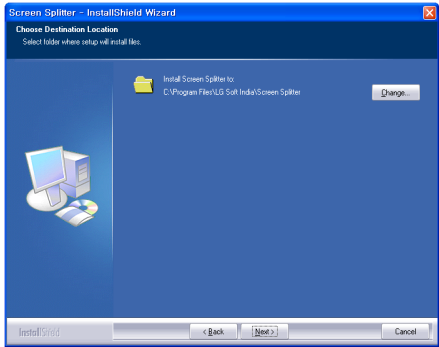

6 Cliquez sur **[Install]** pour démarrer le processus d'installation.

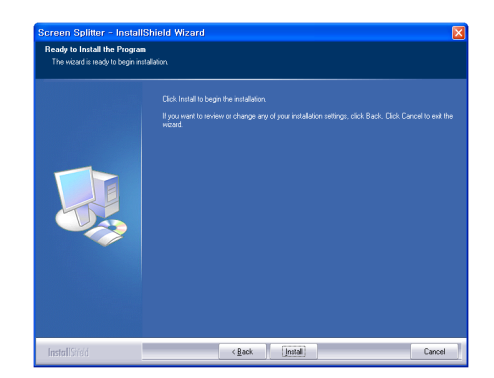

7 Lorsque l'installation est terminée, redémarrez le système.

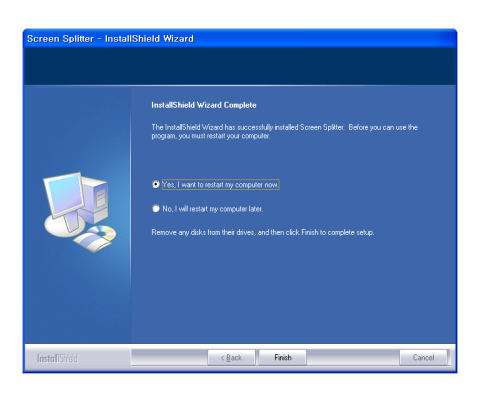

# <span id="page-19-0"></span>**CONFIGURATION UTILISATEUR**

# **Activation du menu principal**

- 1 Appuyez sur le bouton **Menu** (**II**).
- 2 Utilisez les boutons **<** et **>** pour régler les options.

Pour revenir au menu supérieur ou configurer d'autres options, utilisez le bouton Menu (**II**).

3 Maintenez le bouton **MENU** enfoncé ( $\blacksquare$ ) pour quitter le menu OSD.

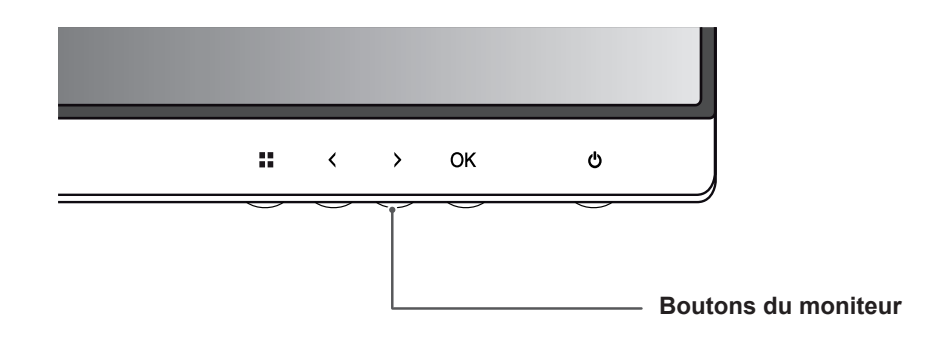

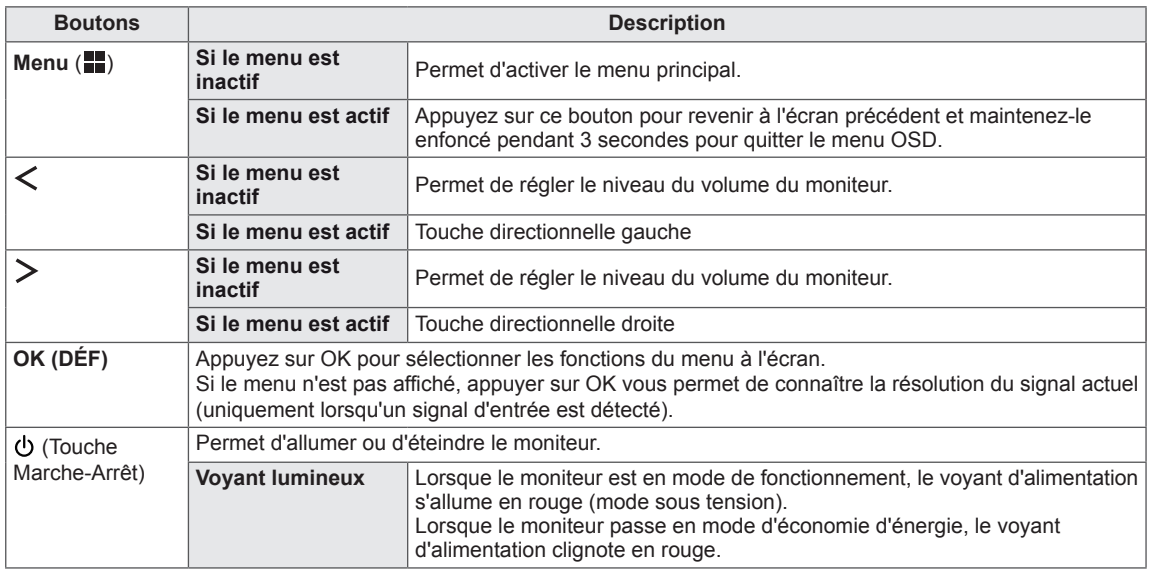

#### **REMARQUE**

Tous les boutons sont tactiles. Il vous suffit d'appuyer en bas du moniteur pour les actionner.

# <span id="page-20-0"></span>**Configuration utilisateur**

### **Paramètres du menu**

- 1 Pour afficher le menu OSD, appuyez sur le bouton Menu ( $\blacksquare$ ) en bas du moniteur.
- 2 Utilisez les boutons < ou > pour définir les options.
- 3 Sélectionnez  $\overline{\mathbf{x}}$  pour quitter le menu OSD. Pour retourner au menu supérieur ou configurer d'autres options, utilisez le bouton Menu (**...**).

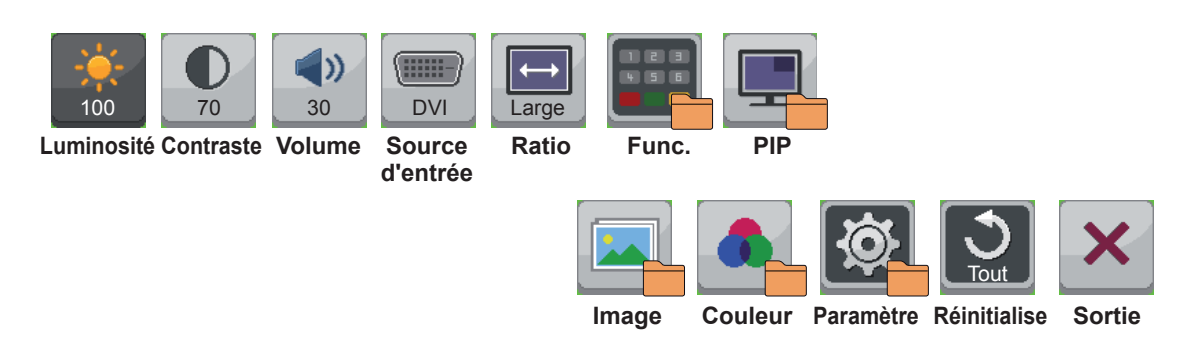

Chaque option est décrite ci-dessous.

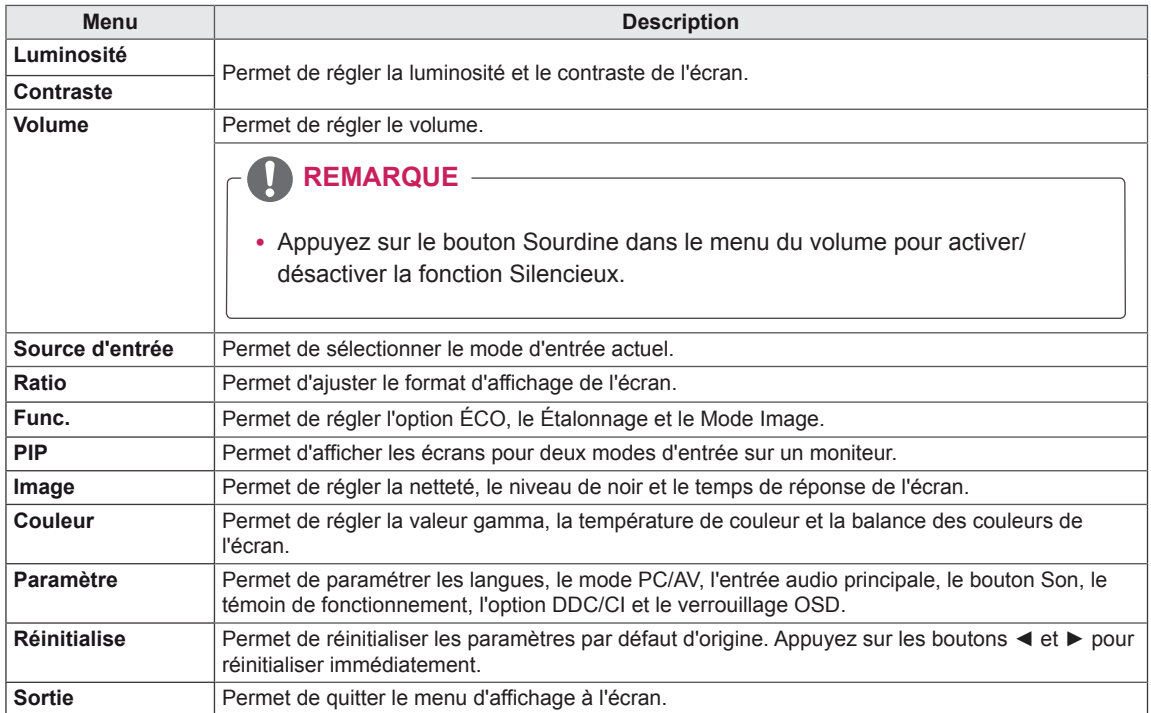

### <span id="page-21-0"></span>**Paramètres de format**

- 1 Pour afficher le menu OSD, appuyez sur le bouton Menu ( $\blacksquare$ ) en bas du moniteur.
- 2 Appuyez sur < ou sur > pour accéder à l'option **Format**.
- 3 Appuyez sur **OK** pour sélectionner l'option **Format**.
- 4 Utilisez les boutons < ou > pour définir les options.
- $5$  Sélectionnez  $\times$  pour quitter le menu OSD.

Pour retourner au menu supérieur ou configurer d'autres options, utilisez le bouton **Menu** ( $\blacksquare$ ).

#### **Sous-menu**

FRA **FRANÇAIS**

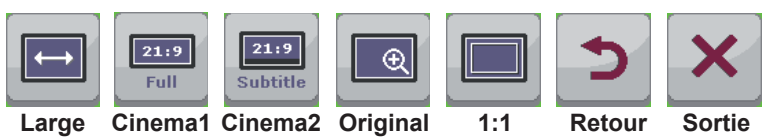

Chaque option est décrite ci-dessous.

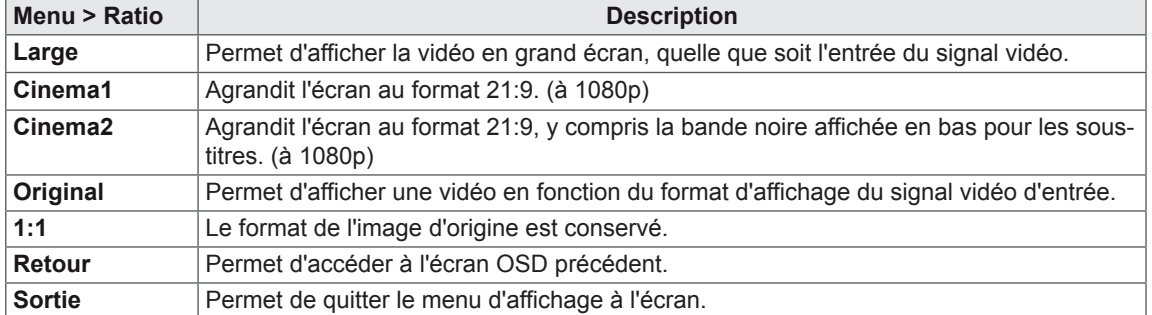

- y Il se peut que l'affichage soit identique pour les options Wide (Large), Original (Format original) et 1:1 avec la résolution recommandée (2 560 x 1 440).
- Le ratio est désactivé dans le signal interlacé.

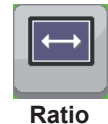

## <span id="page-22-0"></span>**Fonction Paramètres**

- 1 Pour afficher le menu OSD, appuyez sur le bouton Menu ( $\blacksquare$ ) en bas du moniteur.
- 2 Appuyez sur < ou sur > pour accéder à l'option **Fonction**.
- 3 Appuyez sur **OK** pour sélectionner l'option **Fonction**.
- 4 Utilisez les boutons < ou > pour définir les options.
- $5$  Sélectionnez  $\times$  pour quitter le menu OSD.

Pour retourner au menu supérieur ou configurer d'autres options, utilisez le bouton Menu (**).** 

#### **Sous-menu**

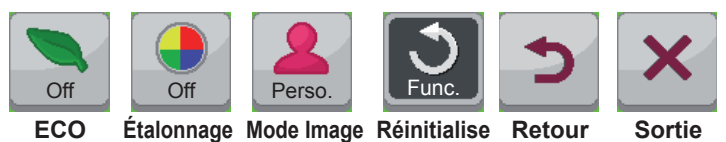

Chaque option est décrite ci-dessous.

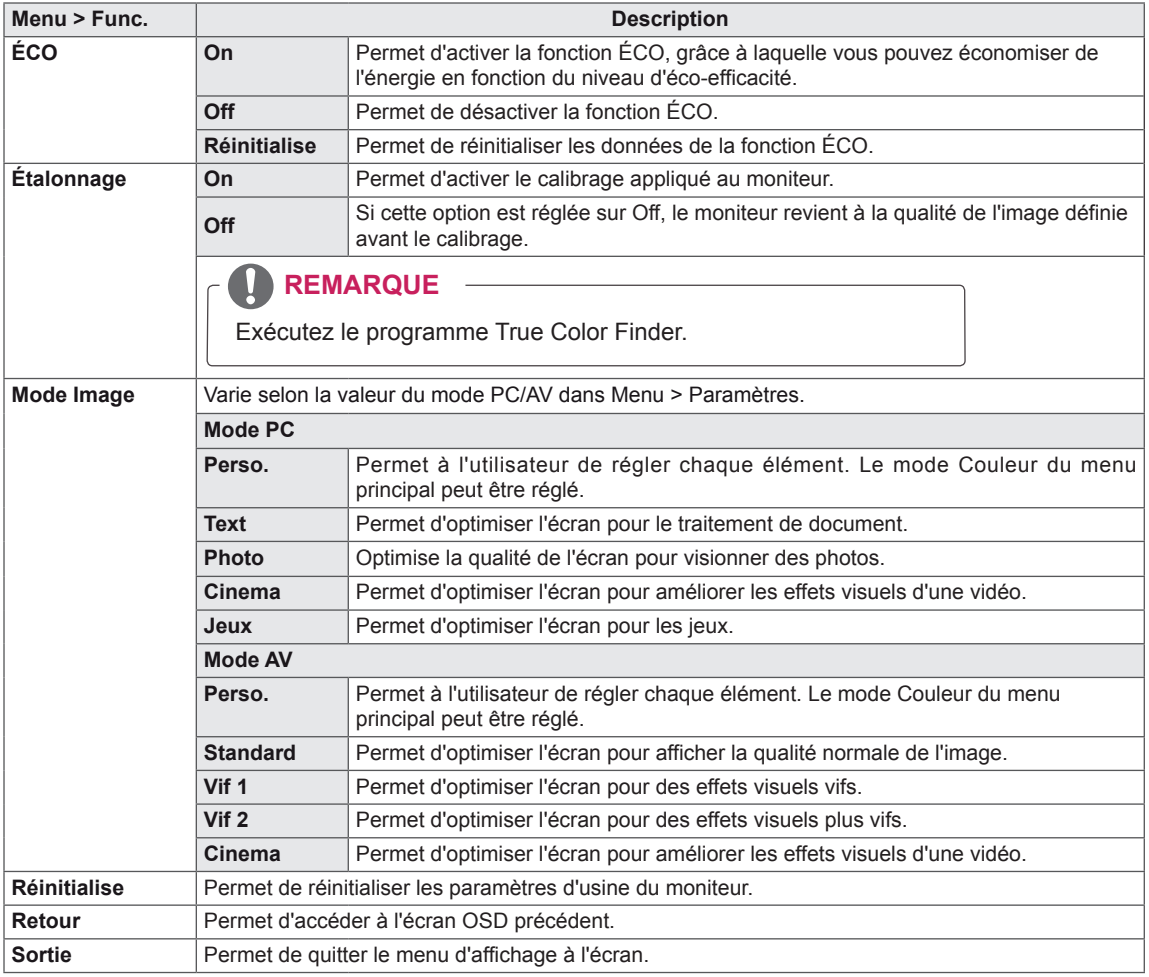

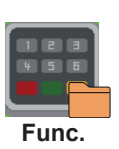

### <span id="page-23-0"></span>**Paramètres PIP**

- 1 Pour afficher le menu OSD, appuyez sur le bouton Menu (  $\blacksquare$ ) en bas du moniteur.
- 2 Appuyez sur < ou sur > pour accéder à l'option **PIP**.
- 3 Appuyez sur **OK** pour sélectionner l'option **PIP**.
- 4 Utilisez les boutons < ou > pour définir les options.
- $5$  Sélectionnez  $\times$  pour quitter le menu OSD. Pour retourner au menu supérieur ou configurer d'autres options, utilisez le bouton Menu ( $\blacksquare$ ).

#### **Sous-menu**

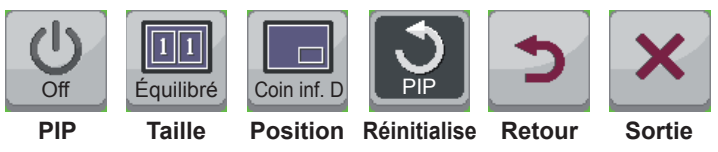

Chaque option est décrite ci-dessous.

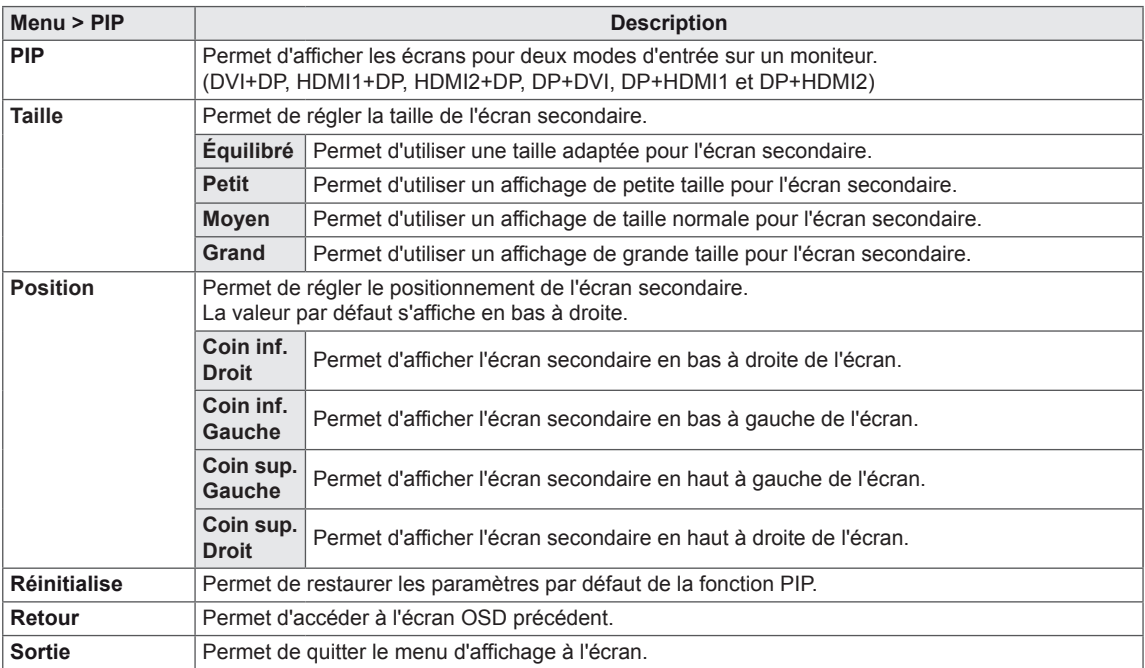

- Si le mode PIP n'est pas activé, la position est désactivée.
- · Si le format est réglé sur Balance, la position est désactivée.

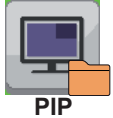

#### <span id="page-24-0"></span>**Image**

- 1 Pour afficher le **menu** OSD, appuyez sur le bouton **Menu** ( $\frac{1}{2}$ ) en bas du moniteur.
- 2 Appuyez sur < ou sur > pour accéder à l'option **Image**.
- 3 Appuyez sur **OK** pour sélectionner l'option **Image.**
- 4 Utilisez les boutons < ou > pour définir les options.
- $5$  Sélectionnez  $\times$  pour quitter le menu OSD. Pour retourner au menu supérieur ou configurer d'autres options, utilisez le bouton Menu (**).**

#### **Sous-menu**

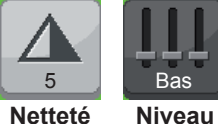

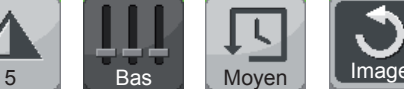

**Noir**

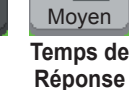

**Temps de Réinitialise Retour Sortie**

Chaque option est décrite ci-dessous.

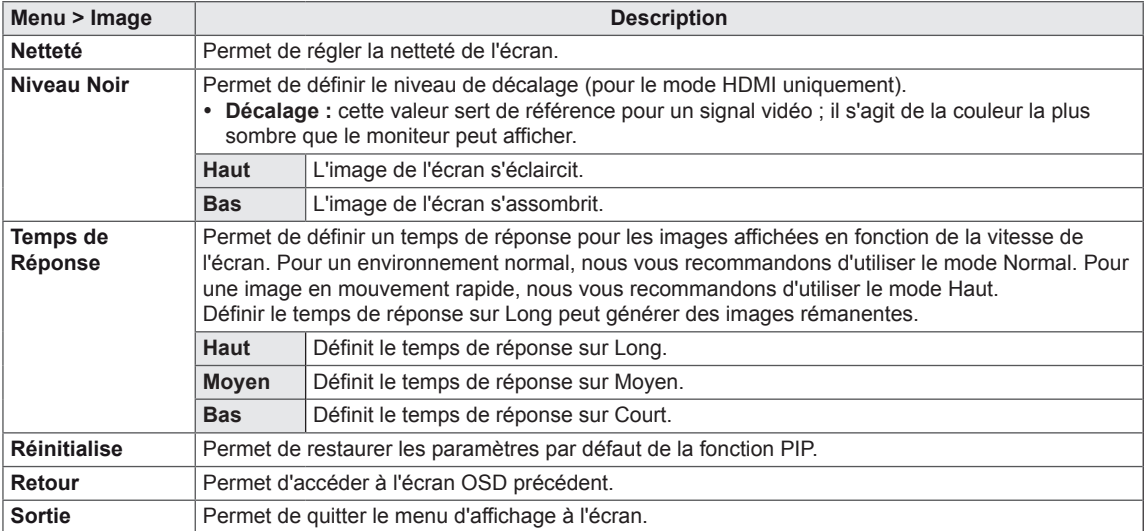

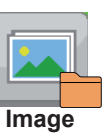

## <span id="page-25-0"></span>**Couleur**

- 1 Pour afficher le menu OSD, appuyez sur le bouton Menu (  $\blacksquare$ ) en bas du moniteur.
- 2 Appuyez sur < ou sur > pour accéder à l'option **Couleur**.
- 3 Appuyez sur **OK** pour sélectionner l'option **Couleur**.
- 4 Utilisez les boutons < ou > pour définir les options.
- $5$  Sélectionnez  $\times$  pour quitter le menu OSD. Pour retourner au menu supérieur ou configurer d'autres options, utilisez le bouton Menu (**...**).

#### **Sous-menu**

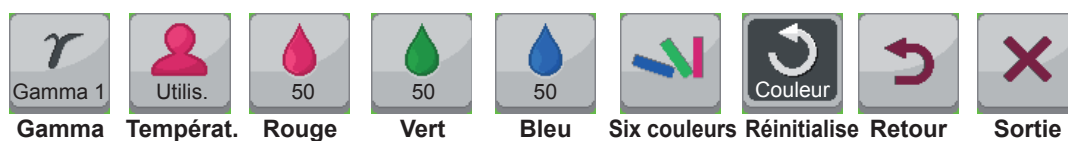

Chaque option est décrite ci-dessous.

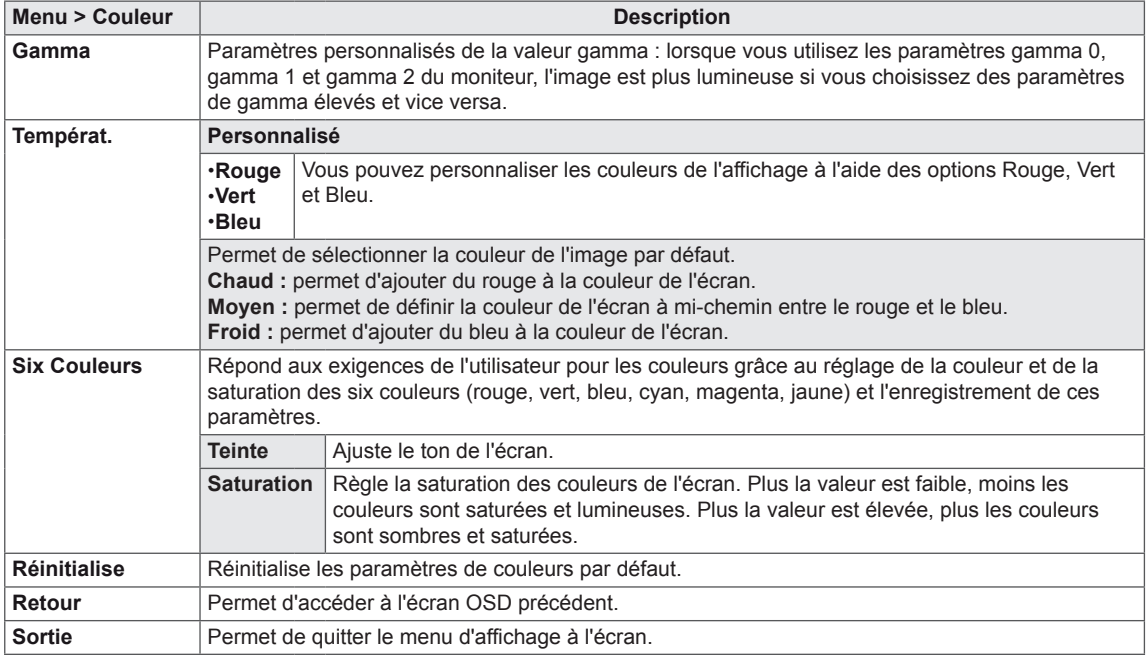

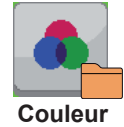

## <span id="page-26-0"></span>**Paramètres**

- 1 Pour afficher le menu OSD, appuyez sur le bouton Menu (  $\blacksquare$ ) en bas du moniteur.
- 2 Appuyez sur la touche < ou > pour accéder aux **Paramètres**.
- 3 Appuyez sur **OK** pour sélectionner les **Paramètres.**
- 4 Utilisez les boutons< ou > pour définir les options.
- $5$  Sélectionnez  $\times$  pour quitter le menu OSD. Pour retourner au menu supérieur ou configurer d'autres options, utilisez le bouton Menu (**...**). **Paramètres**

#### **Sous-menu**

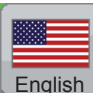

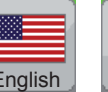

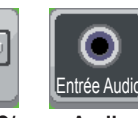

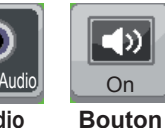

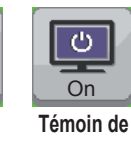

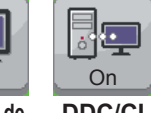

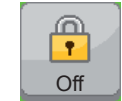

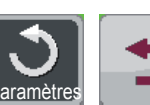

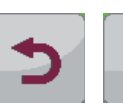

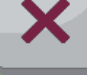

**Langue Mode PC/**

**Audio Principal**

**Son**

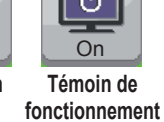

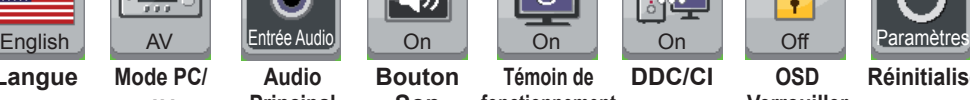

**Verrouiller**

**Réinitialise Retour Sortie**

# **AV**

 $\overline{\mathbb{R}^n}$ 

Chaque option est détaillée ci-dessous.

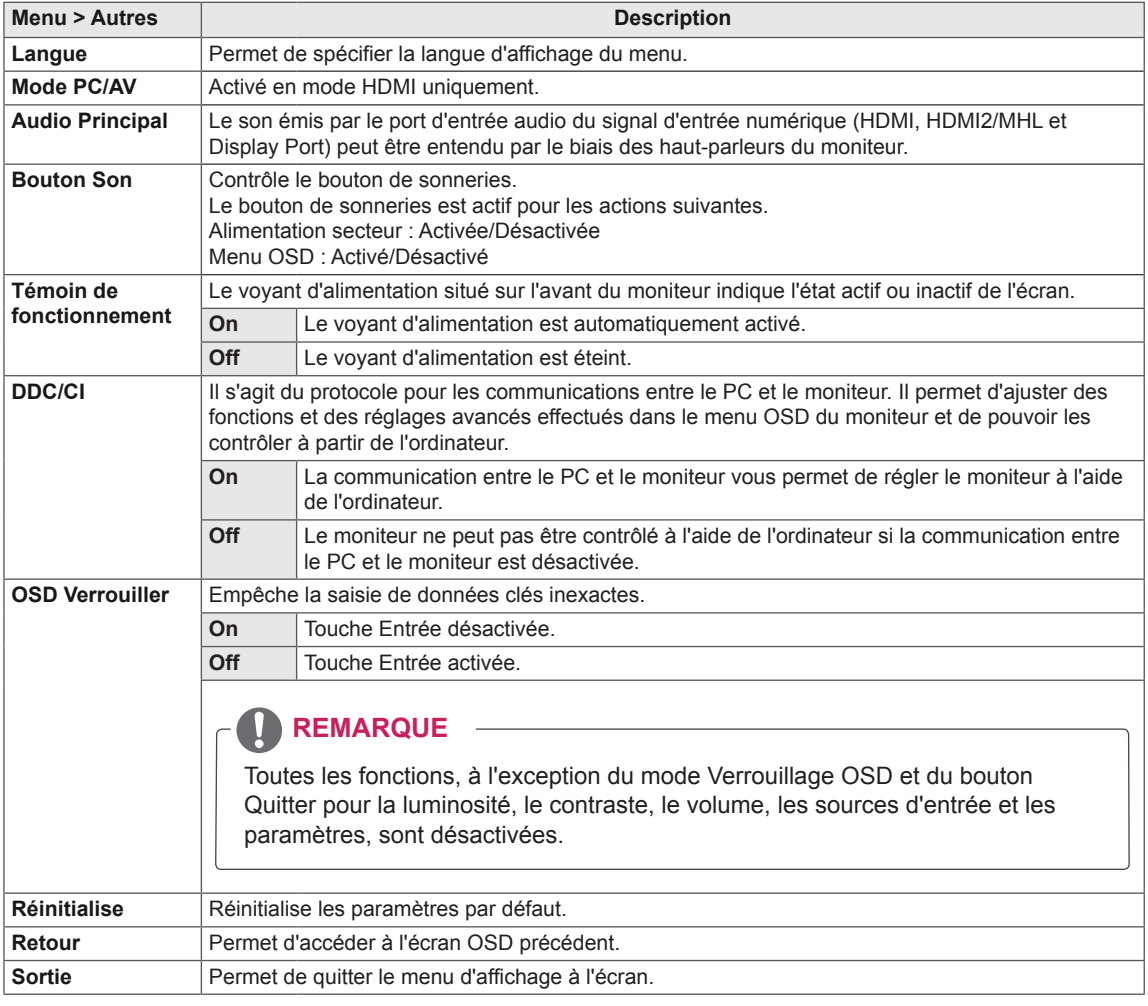

# <span id="page-27-0"></span>**DÉPANNAGE**

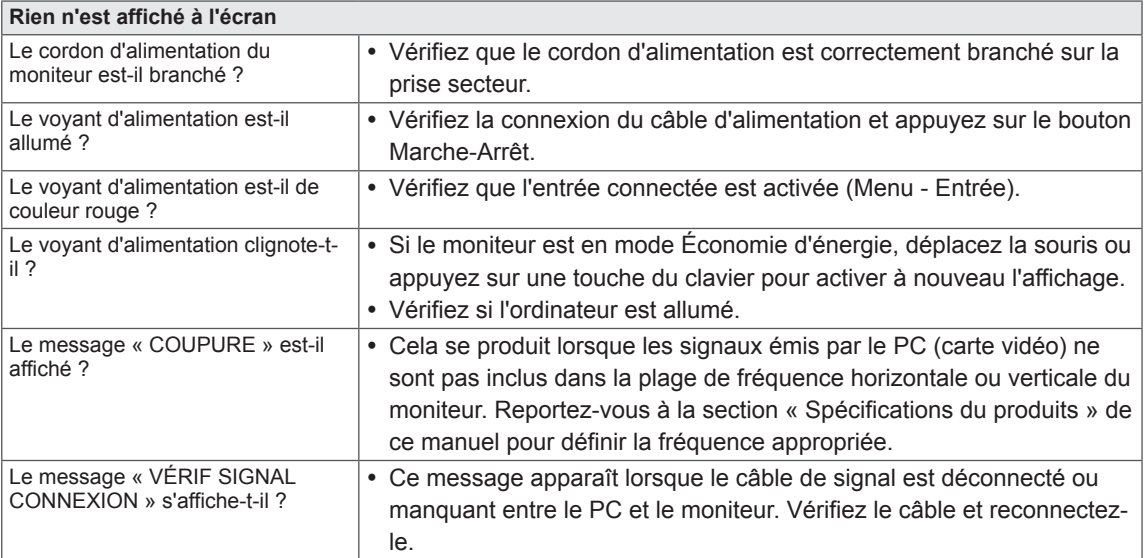

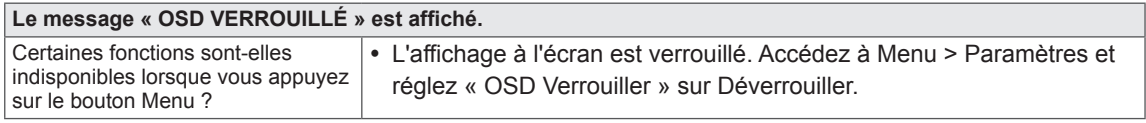

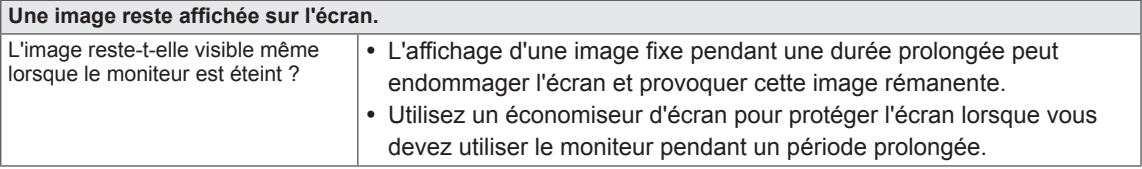

#### $\mathbf{I}$ **REMARQUE**

y **Fréquence verticale** : pour afficher une image, l'écran doit s'actualiser des dizaines de fois par seconde, comme une lampe fluorescente.

Le nombre de fois où l'écran est rafraîchi par seconde est appelé Fréquence verticale ou Taux de rafraîchissement et est exprimé en Hz.

y **Fréquence horizontale :** cette valeur correspond au temps qu'il faut pour afficher une ligne horizontale et est appelée Cycle horizontal. Le nombre de lignes horizontales affichées par seconde peut être calculé en divisant 1 par le cycle horizontal. Cette valeur, exprimée en kHz, correspond à la fréquence horizontale.

- Vérifiez si la résolution ou la fréquence de la carte vidéo est comprise dans la plage reconnue par le moniteur et si elle est configurée selon la résolution recommandée (optimale) dans **Panneau de conf iguration** > Affichage > Paramètres.
- Si la résolution de la carte vidéo n'est pas celle recommandée (optimale), le texte risque d'être flou, les images indistinctes, la zone d'affichage incomplète ou mal centrée.
- La procédure de configuration peut varier en fonction de votre ordinateur et/ou du système d'exploitation. Il est également possible que certaines cartes vidéo ne prennent pas en charge les résolutions spécifiées. Dans ce cas, contactez le constructeur de l'ordinateur ou de la carte vidéo pour obtenir de l'aide.
- Certaines cartes vidéo peuvent ne pas prendre en charge la résolution 2 560 x 1 080. Si la résolution ne peut pas être affichée, contactez le fabricant de votre carte vidéo.

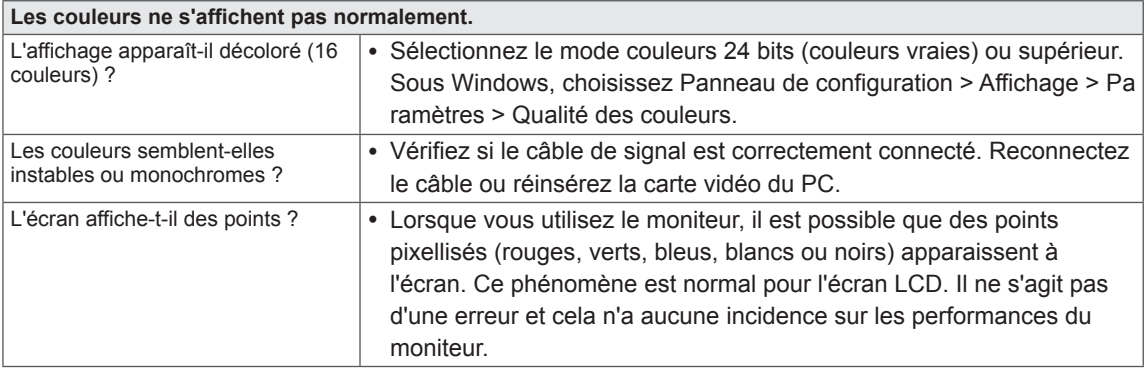

# <span id="page-29-0"></span>**SPÉCIFICATIONS**

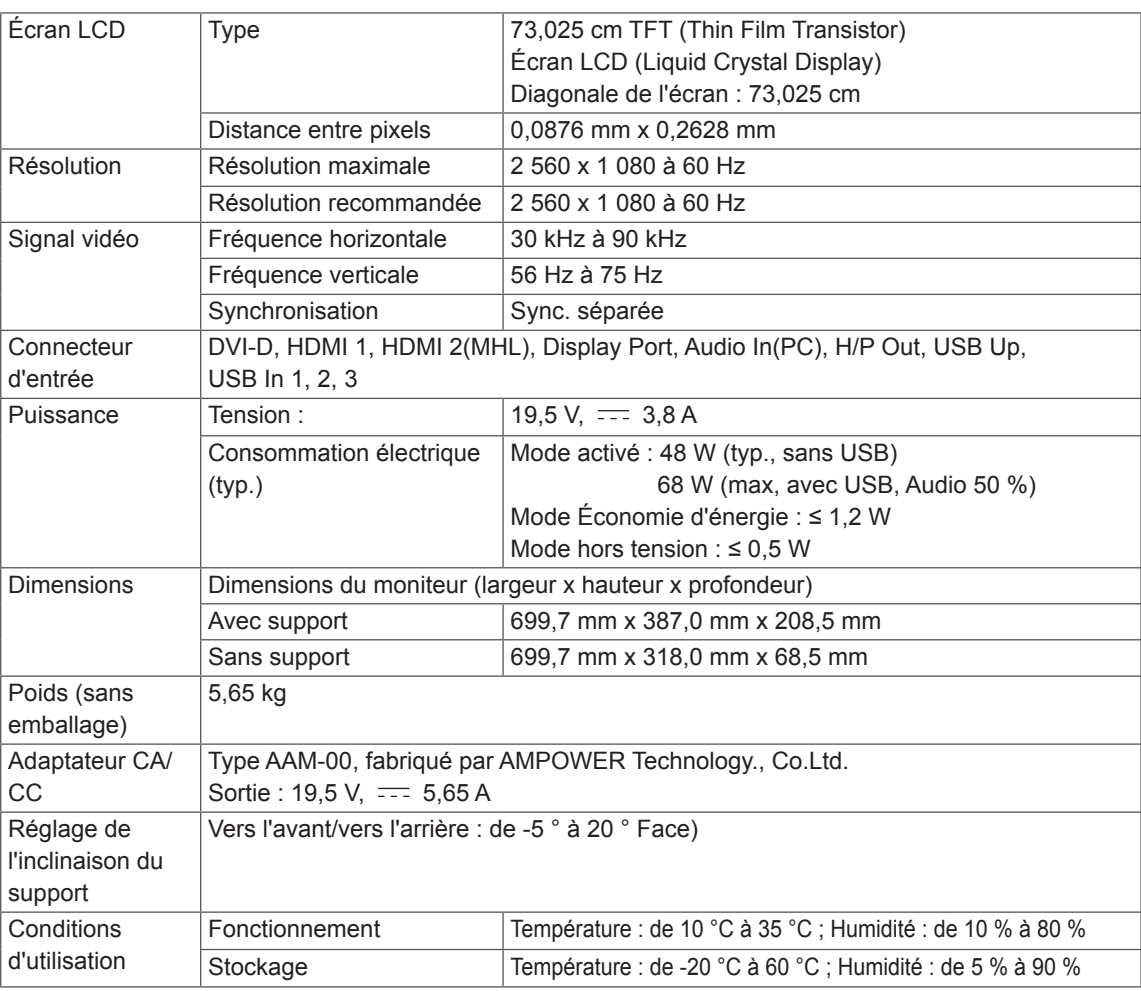

Ces spécifications sont sujettes à modification sans préavis.

# <span id="page-30-0"></span>**Mode de réglage d'usine (Mode prédéfini, avec ports d'affichage DVI-D/HDMI/PC)**

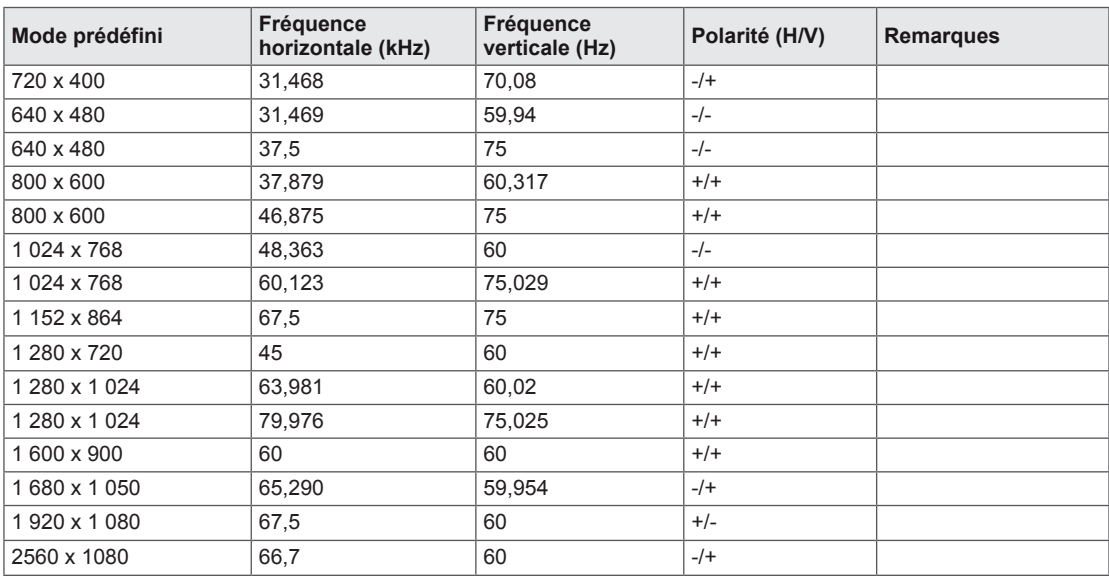

# **Durée HDMI/MHL (vidéo)**

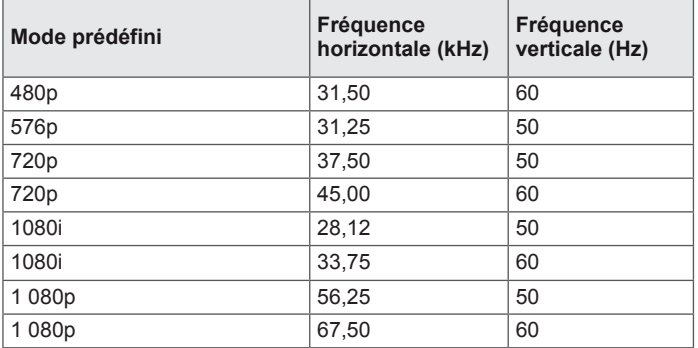

# **Voyant lumineux**

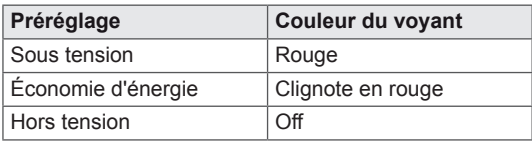

# <span id="page-31-0"></span>**POSTURE À ADOPTER**

## **Posture correcte à adopter pour utiliser le moniteur.**

Réglez la position de l'écran de sorte que vous puissiez le visualiser de manière confortable selon un angle légèrement incliné vers le bas par rapport à la position naturelle de vos yeux.

- y Faites une pause d'environ 10 minutes toutes les heures afin de vous reposer à cause de la fatigue liée à une trop longue utilisation.
- Le support du moniteur tactile lui permet d'être positionné de manière optimale. Modifiez l'inclinaison du moniteur selon une inclinaison allant de -5 ° à 20 ° pour bénéficier du plus grand confort visuel possible.

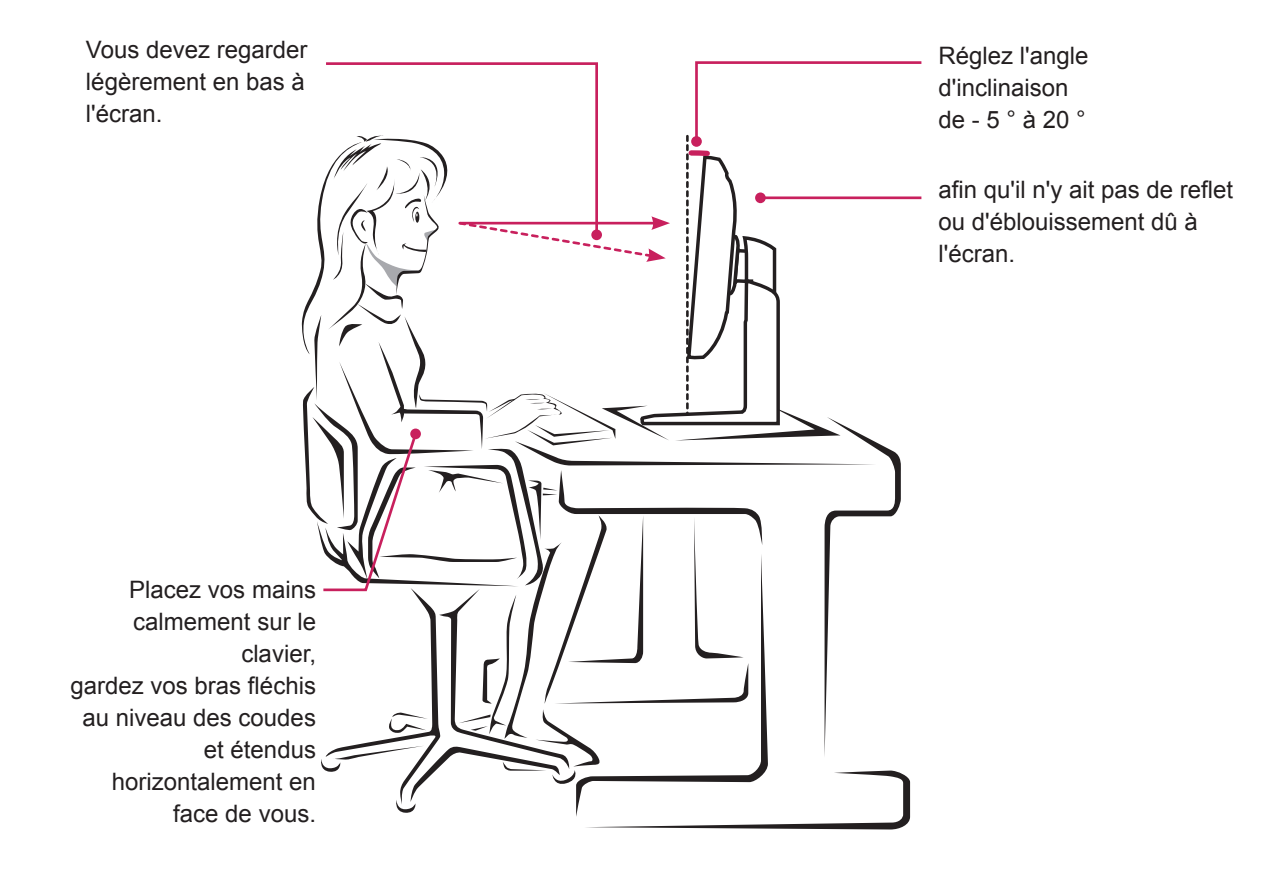

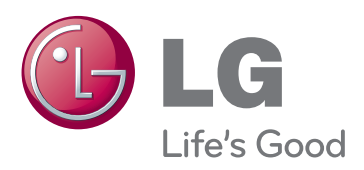

Lisez les consignes de sécurité avant d'utiliser le produit.

Conservez le manuel d'utilisation (sur CD) à portée de main afin de pouvoir vous y référer ultérieurement. Le nom du modèle et le numéro de série sont indiqués à l'arrière et sur le côté du produit. Inscrivez-les cidessous pour référence ultérieure.

<u> 1980 - Johann Barbara, martxa</u>

MODÈLE

NUMÉRO DE SÉRIE

ENERGY STAR is a set of power-saving quidelines issued by the U.S.Environmental Protection Agency (EPA).

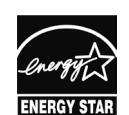

As an ENERGY STAR Partner LGE USA, Inc. has determined that this product meets the ENERGY STAR **ENERGY STAR** guidelines for energy efficiency.